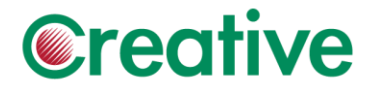

## **R-biopharm產品 COA 品管單下載操作步驟**

在 LOT(紅色標記)欄位處輸入產品批號,點選『Search』(紅色標記)。

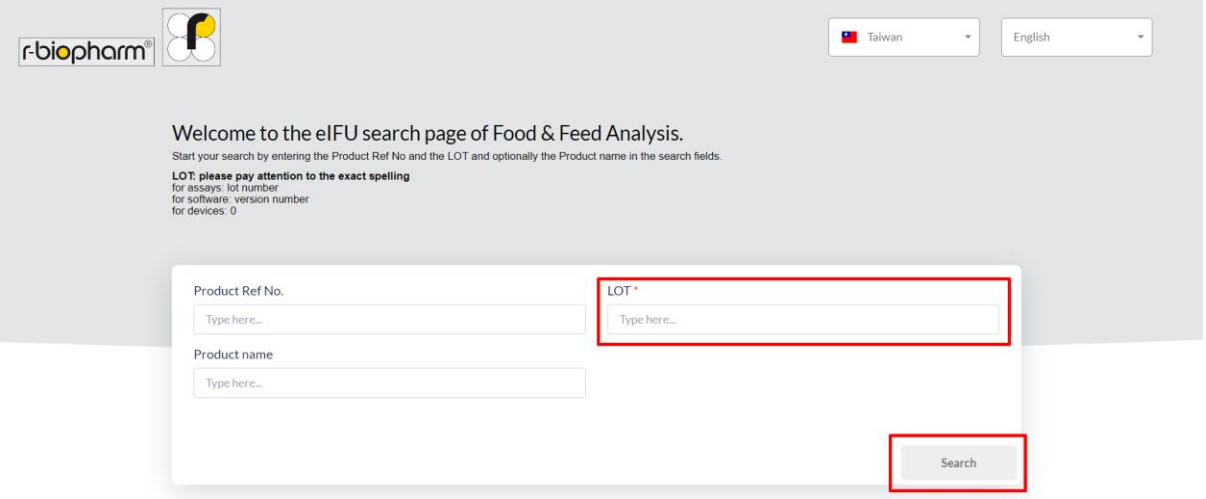

點選『Show supported languages』展開,再點選檔案(紅色標記), COA 將以 PDF 格式開啟。

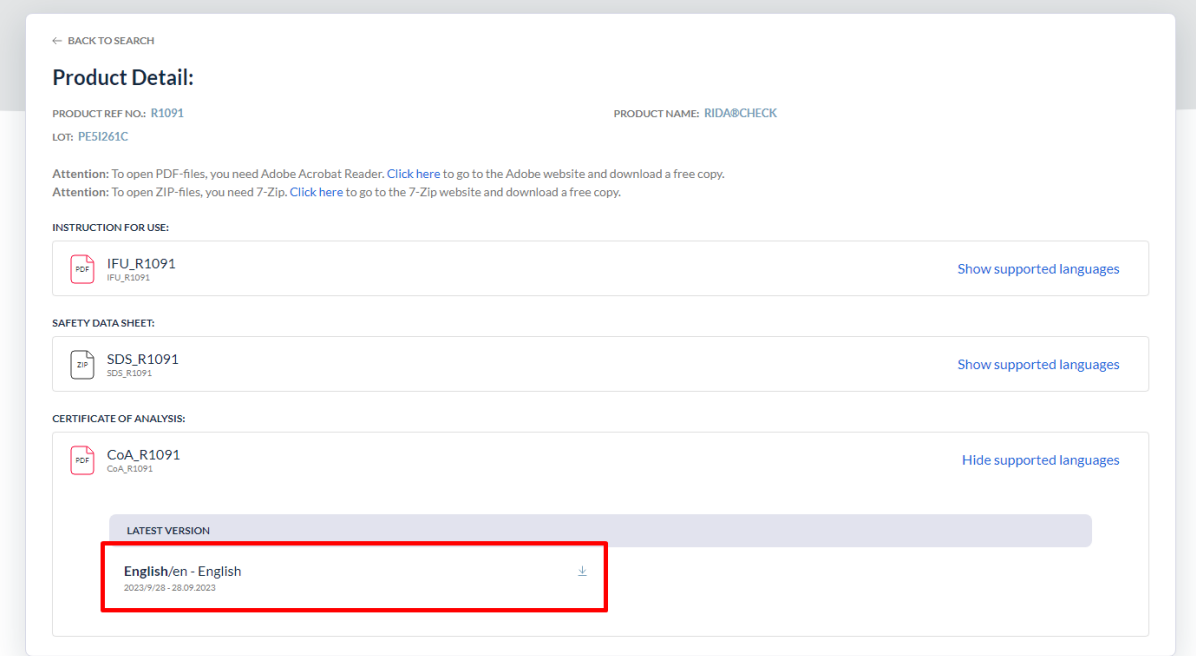